# 一、开发环境的搭建

## 1) 安装集成环境 IDE: 杰理工具链/杰理开发环境搭建/codeblocks-

## **16.01mingw-setup.exe**

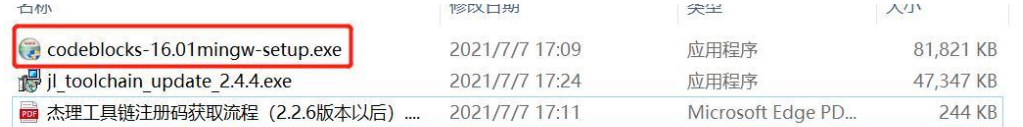

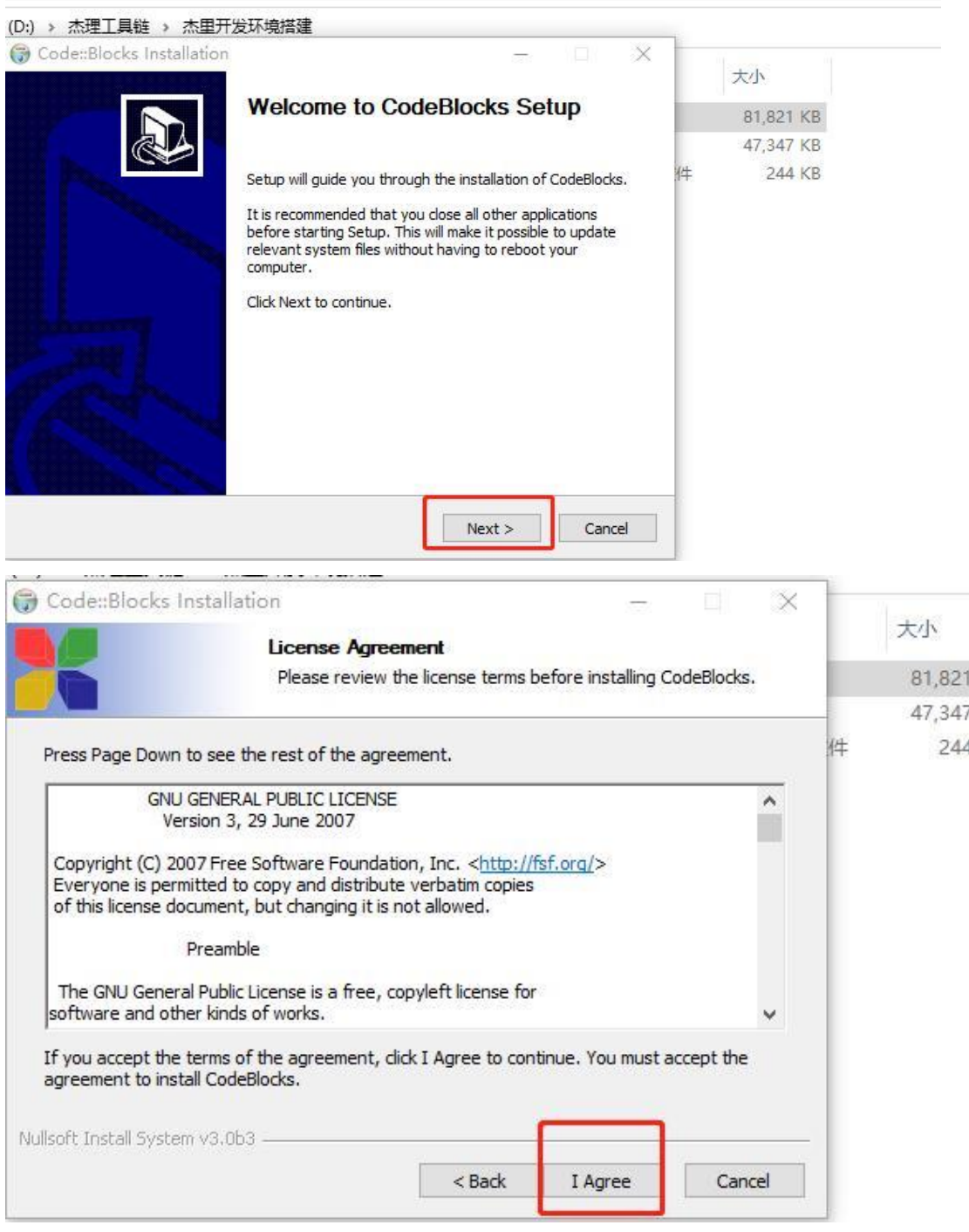

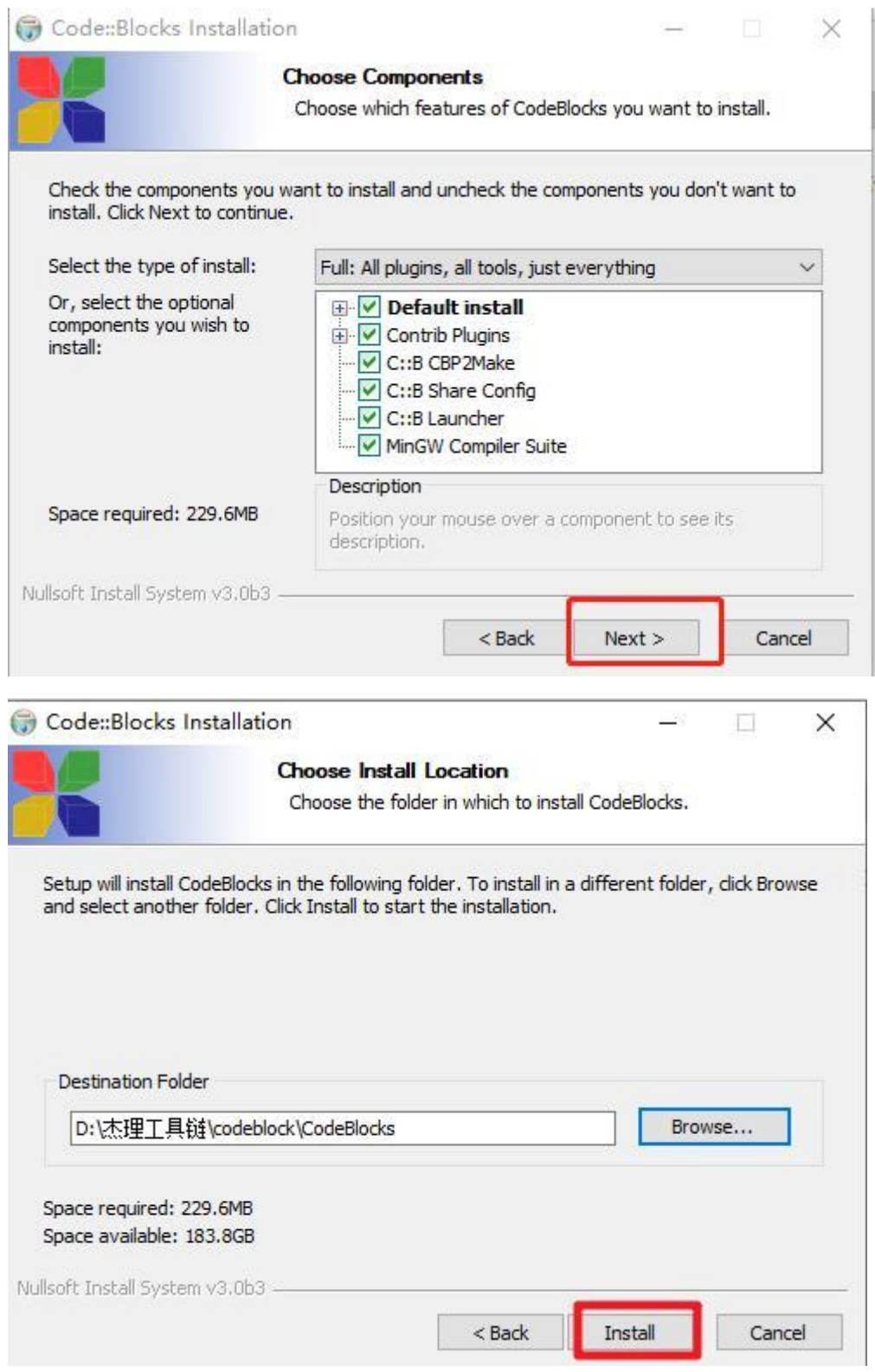

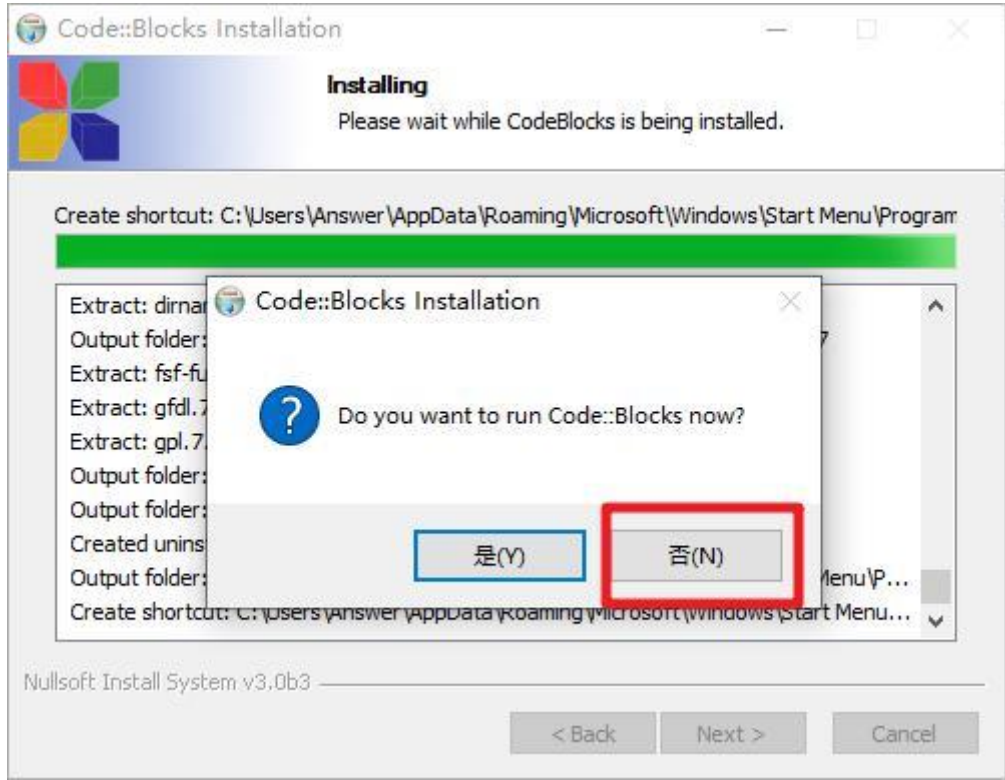

## **2**)安装杰理工具链:杰理工具链**/**杰理开发环境搭建

## **/jl\_toolchain\_update\_2.4.4.exe**,安装前需要先打开一次

## **codeblocks** 再关闭。

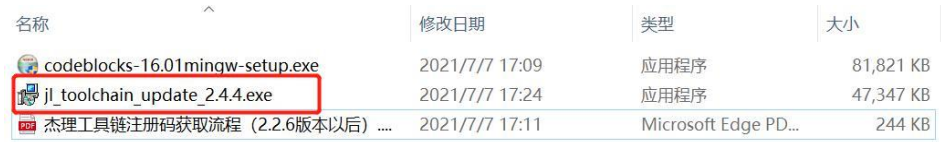

# 工具链安装完毕后,会跳出申请 **license** 页面**:**

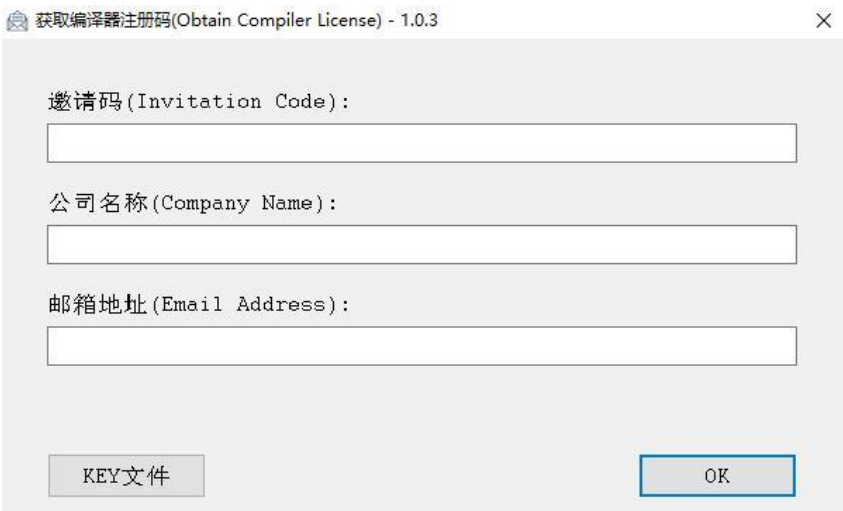

若未自动跳出申请 **license** 页面,可在开始页面选择**"**申请 **license":**

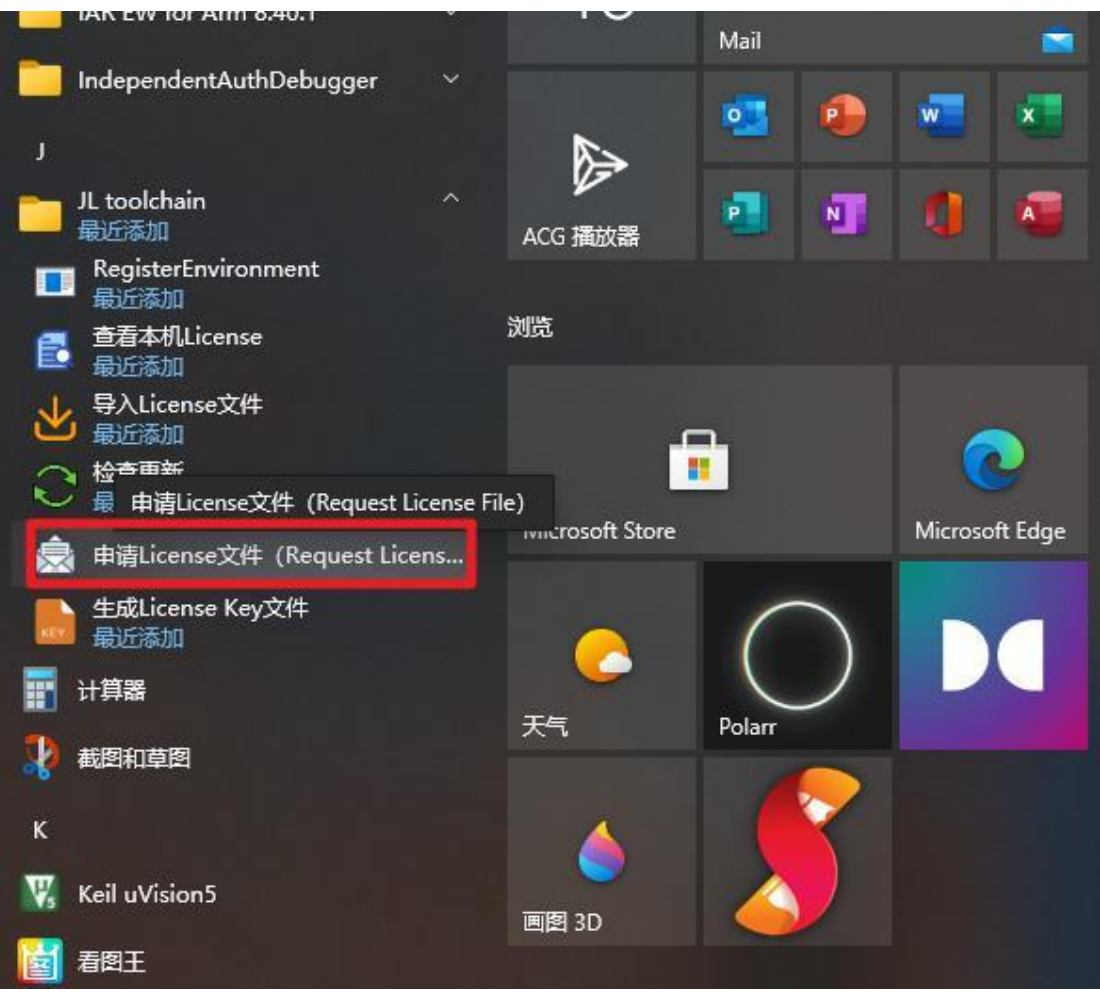

输入邀请码(有效的邀请码需要询问代理商获取)、公司名称、邮箱 地址(用以接收杰理工具链的 **license** 文件)后,会收到一封带附件 的邮件,附件文件名后缀为 **lic**:

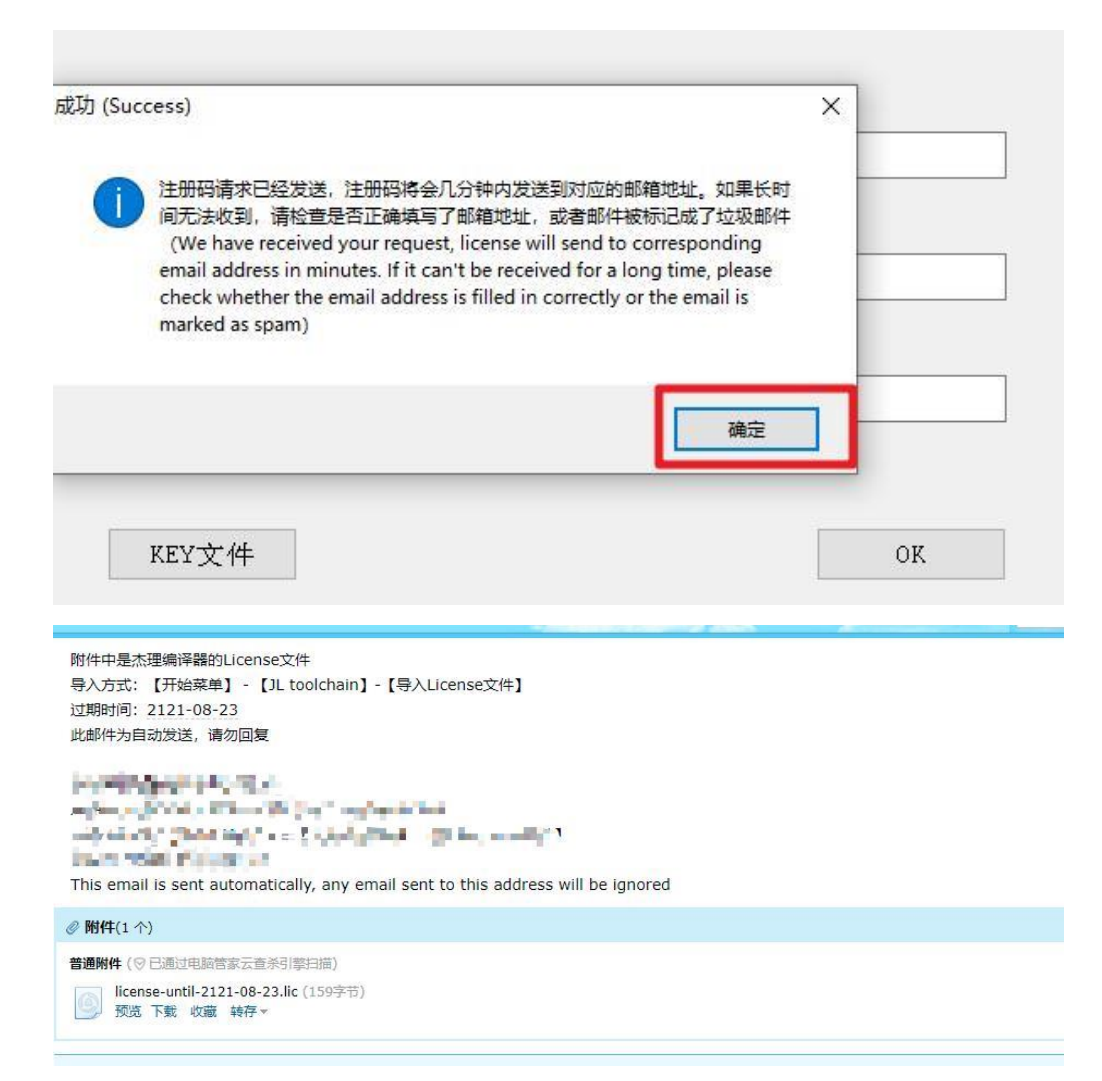

## 开始页面选择**"**导入 **license"**,将 **lic** 文件导入

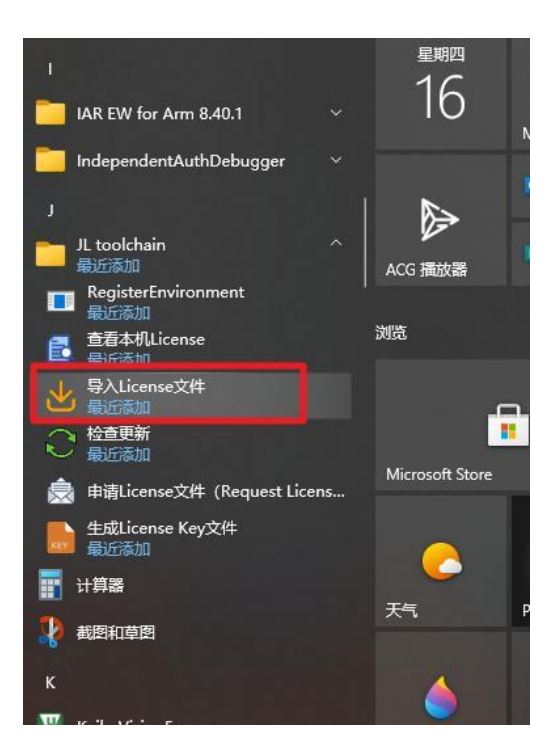

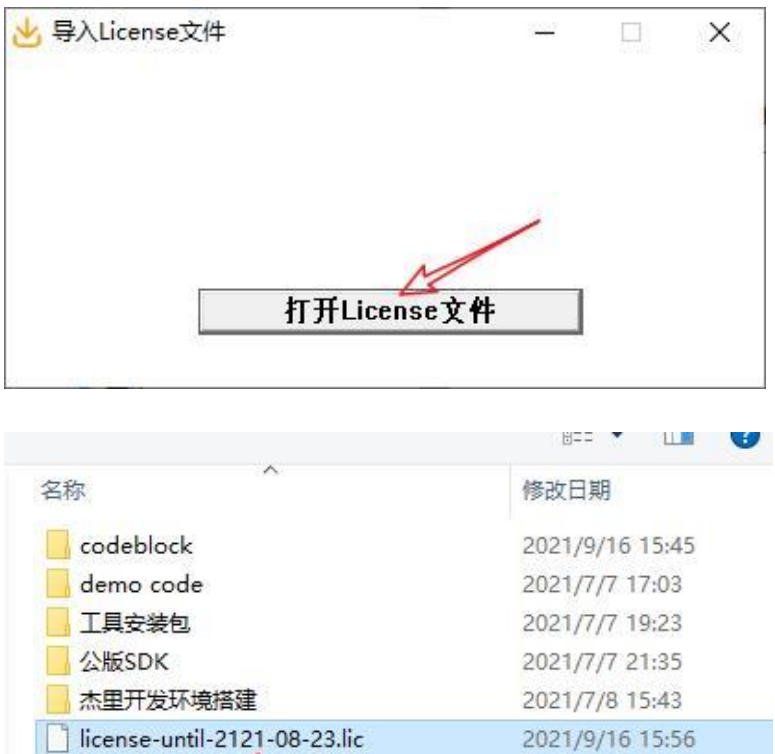

3) 安装强制下载工具驱动: 安装时保证工具未插入电脑, 点击杰理工 具链**/**工具安装包**/serdrv.exe**,一直点下一步即可,最后显示下图代表 安装成功:

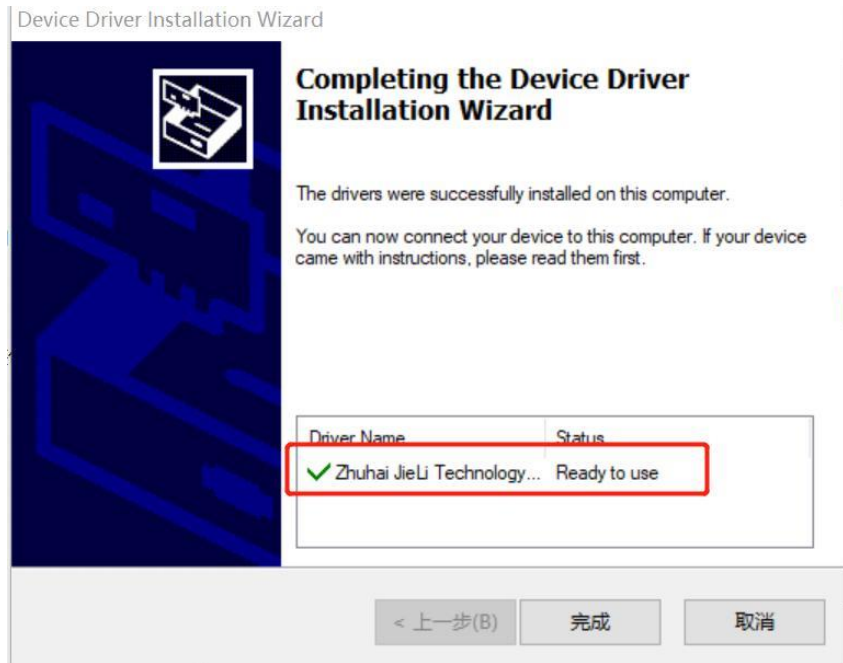

# 二、**SDK** 编译和烧录

## **1**)双击打开 **CodeBlock**:

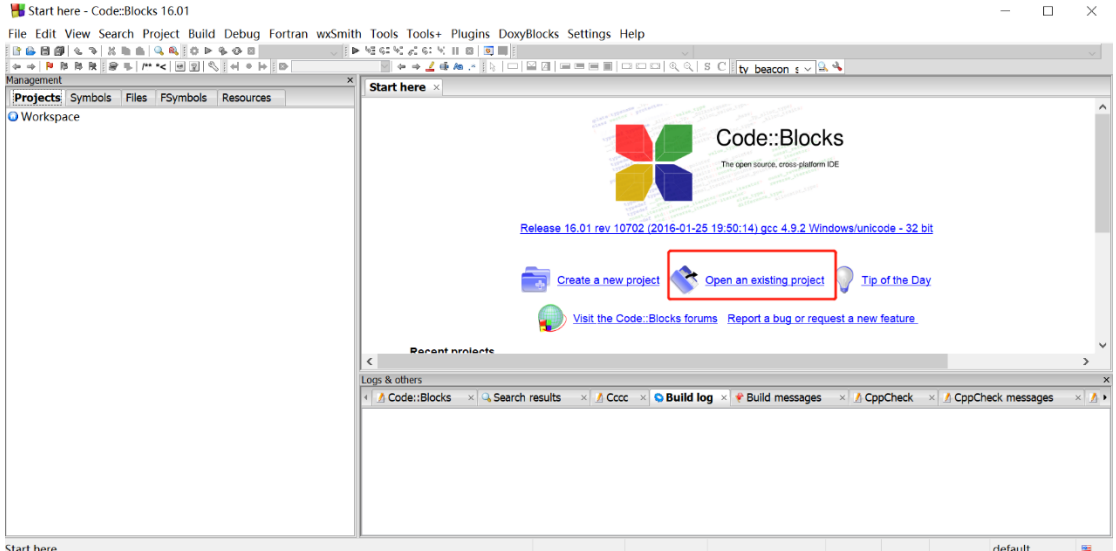

### **2**)选择工程目录:

bug Fortran wxSmith Tools Tools+ Plugins DoxyBlocks Settings Help

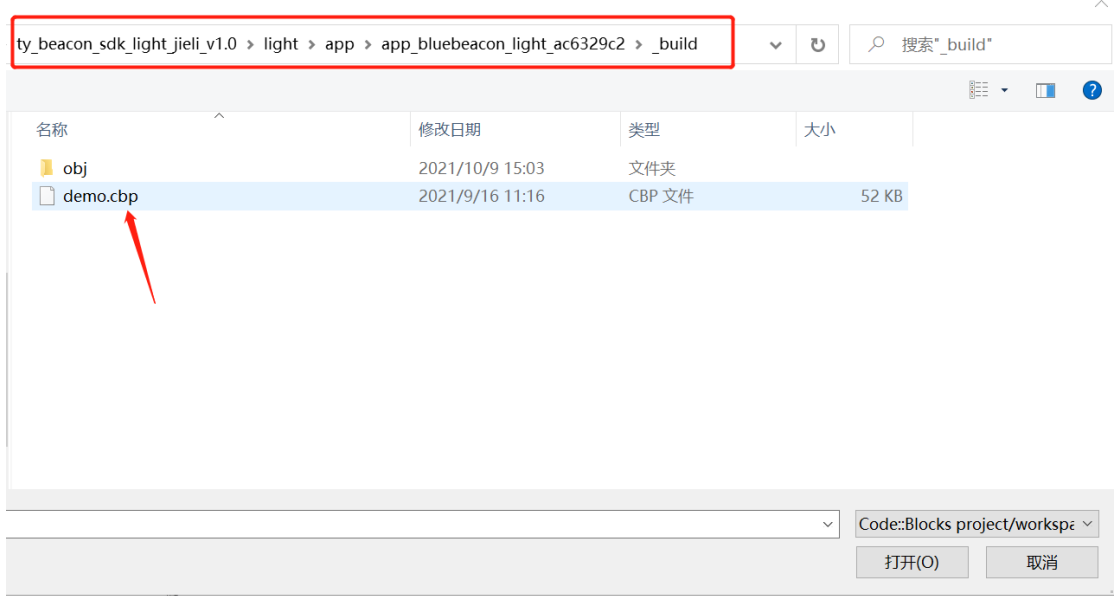

 $\ddot{\phantom{1}}$ 

### **3**)一键编译烧录:

[AC632N\_spp\_and\_le] - Code::Blocks 16.01 **Projects Symbols Files FSymbols Resources** Projects | symbols | Files<br>
■ AC632N\_spp\_and\_le<br>
■ Sources<br>
■ B Headers